**To participate in dual enrollment courses, the student must complete an admissions application at apply.vccs.edu, and show eligibility to enroll. Once this application is complete, the student is assigned a username and temporary password. Please see the directions below regarding how to access your myDCC portal, which houses several software programs that may be needed for your classes.** For more information, please email dualenrollment@danville.edu

# **How to use your MYDCC Portal** DANVILLE.EDU/MIYDCC

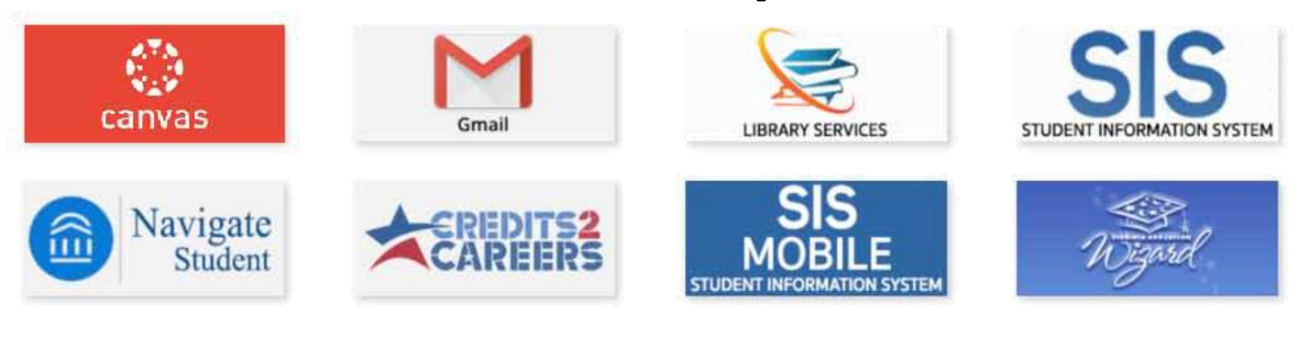

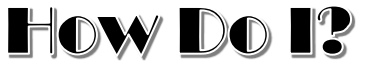

## **SET UP MY STUDENT ACCOUNT (MYDCC Portal)**

When you completed your DCC Admissions application. You were assigned a username and temporary password

- For your username or to reset your password, e-mail **[passwordreset@danville.edu](mailto:passwordreset@danville.edu)** to receive a temporary password in order to set-up your account. (*This can be done from your school or personal email)*
- In order to receive this information, you will need to verify who you are (Example: Your full name, date of birth and address)
- Once you receive a temporary password it will expire in 24 hours. You must use this temporary password to set your permanent password (see below)

#### **CHANGE MY PASSWORD**

- Go to DCC.MY.VCCS.EDU
- Enter your DCC username
- Enter your temporary password
- Click sign in
- On the top right hand side of your screen click "Account Security"
- Click Change Now on the right hand side of the screen under "Change Password"

### **USE CANVAS**

This is the learning management system that houses online classes at Danville Community College

- Click the CANVAS icon
- If you are having trouble please email **[canvas@danville.edu](mailto:canvas@danville.edu)**

### **USE STUDENT E-MAIL**

You were assigned a DCC student email when you completed your admissions application. All communications from DCC, will come to this email. Please check it regularly.

- Click the Gmail icon, this is a google based account that also allows you to use the google drive and other features
- You can set up this account on your mobile phone for quicker access

### **VIEW MY GRADES/ REQUEST TRANSCRIPTS**

- 1. Click SIS (Student Information System)
- 2. Click Academic Records
- 3. Click My Course History, View Unofficial Transcript, or Request Official Transcript